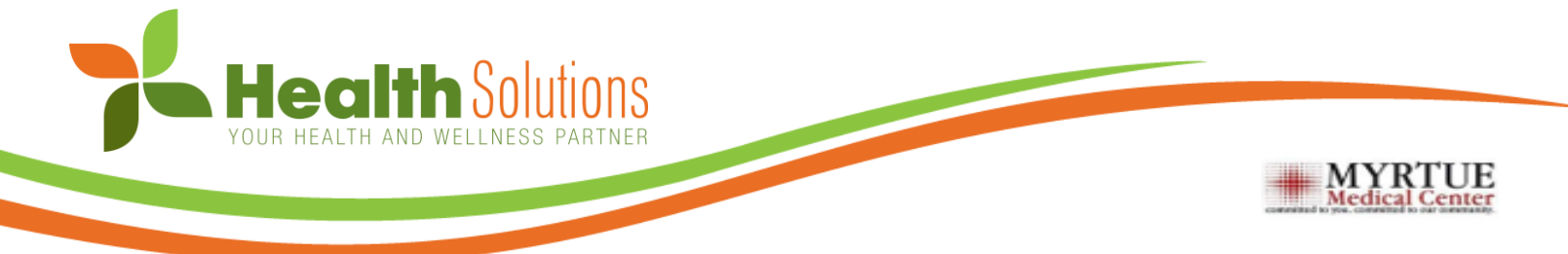

# **2020-2021 Enrollment Instructions**

Myrtue provides all employees the benefit of a comprehensive wellness program. Participation in the program is voluntary, but by taking part you will have the opportunity to earn a \$350 cash bonus.

### **How To Get Started**

### **1 Register your Wellness Portal Account at [www.MyHealthyWithHSI.com](http://www.myhealthywithhsi.com/)**

#### **Returning Users**: Login with username & password **New Users:**

- A. Click 'Register' in the 'Register Here!' box
- B. Read the Terms and Conditions, then click 'Accept'
- C. In the New user Registration box, fill out the required information:
	- Company: Myrtue
	- Member ID: Last 6 digits of your Social Security Number
- D. Click 'Register
- E. Create your Username and Password, then click 'Sign In'

# **While You're Logged In…**

### **Complete your Health Risk Assessment 2 3 Record 1,000 Points** *Deadline: 12/14/2020*

A. Click 'Start' in the Health Risk Assessment tile A. Click the 'Submit' once all questions are

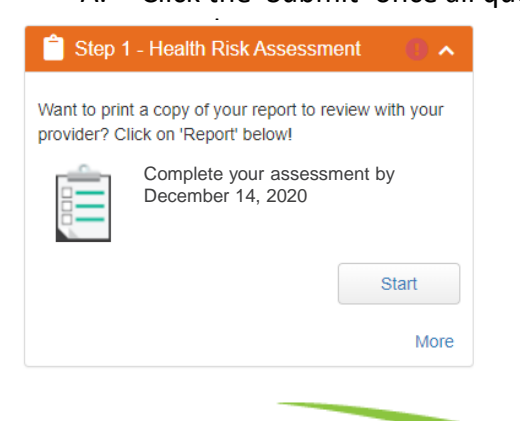

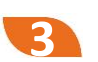

# *Deadline: 10/31/2021*

**Myrtue 123456**

○ Male ● Female

New User Registration Complete the following information.

> Company Member ID

> > Gender

Date of **Birth** e-mail address **Telephone**  $no$ 

- A. Log into the wellness portal
- B. Scroll down to the 'Events' Widget
- C. Click 'More' to view the point opportunities
- D. View total amount of points recorded in the 'Rewards' widget

曲

Cancel

If you have issues accessing your personal wellness portal, contact Customer Care directly at 888-362-5920 or by email at info@hsi-rx.com.

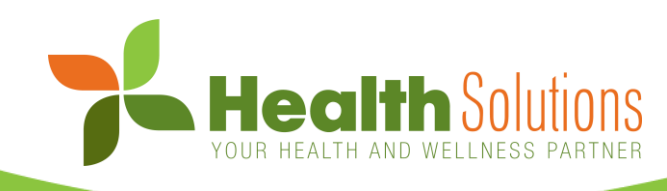

## **Mobile Shortcut Instructions**

For the Health Solutions Wellness Portal

### New User? Get Started

#### **Take your first step by registering on the wellness portal:**

- 1. Visit your portal login page: [www.MyHealthyWithHSI.com](http://www.myhealthywithhsi.com/)
- 2. Click the "Register" button under New Users Register Here section
- 3. Carefully review the terms and conditions
- 4. Fill in your information and create a username and password

### Shortcut Icon Instructions

#### **Access your wellness portal on a phone or tablet in just a few easy steps:**

- 1. In a browser, visit your portal login page: [www.MyHealthyWithHSI.com](http://www.myhealthywithhsi.com/)
- 2. In the browser's options select "Add to Home Screen"
- 3. Enter a name for your shortcut and click "Add"

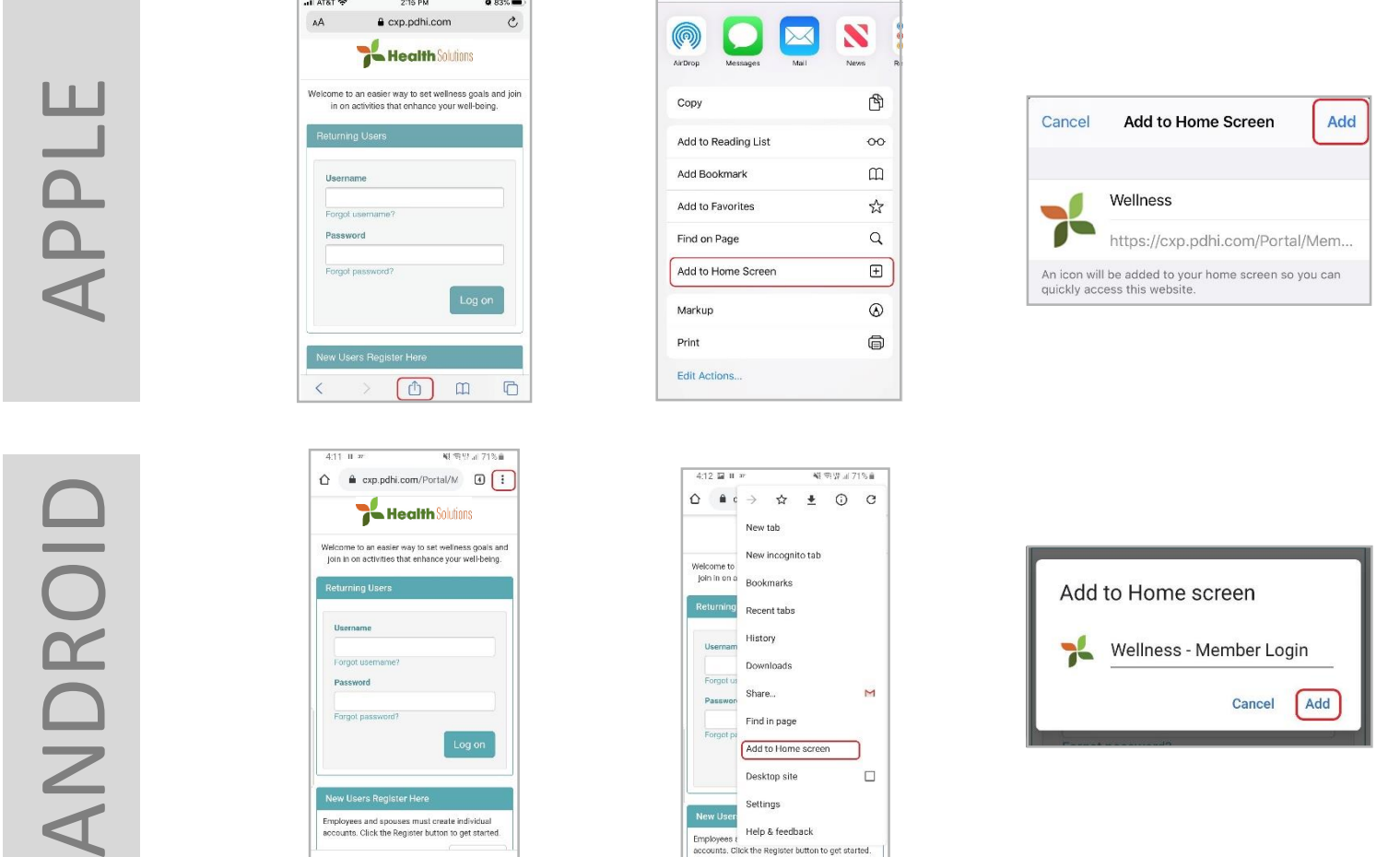

*From this point forward, you can select the icon from your device's home screen and login with your username and password without having to search in your browser.*

If you have issues accessing your personal wellness portal, contact Customer Care directly at 888-362-5920 or by email at info@hsi-rx.com.